# Comlink Telehealth Module Patient Instructions

Hello!

Your Healthcare Provider offers you the option to conduct Telehealth appointments, or video appointments over the internet. This document shows how to participate in Telehealth sessions, including how to request one, how to log into it and operate the controls in the session.

You will need a desktop or laptop computer; tablets and cell phones are also supported with some feature limitations.

Chrome browser is pictured in this document. Other browsers are supported but they will look different! And because many of the mobile phone screens look significantly different from the desktop screenshots, we have the 'Mobile Appendix' at the end of this document that shows screenshots from an Android phone running chrome.

# A telehealth session consists of four steps

- 1. Obtain the invite
- 2. Launch the telehealth session
- 3. Use conference room controls
- 4. End the session.

Each of these steps will be described below.

# 1. Obtain The Invite

You will obtain an invitation either after you request a telehealth appointment through your portal account or by receiving it when the provider makes the appointment.

# **Request a Telehealth appointment**

The Telehealth appointment is requested in the same way any appointment is requested.

- 1. Log into your Portal account
- 2. Go to My Appointments

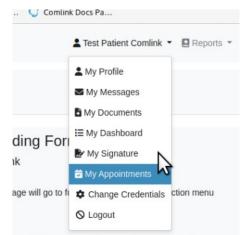

ave' button will save the currently edited form to your r provider using the 'Submit Document' action button. (See steps numbered in following pictures)

3. Click the blue 'Schedule A New Appointment' bar

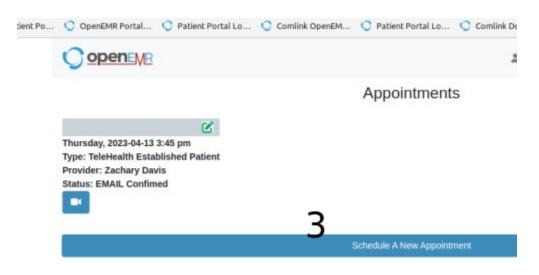

4. Choose from one of the two Telehealth options for the 'Visit' dropdown (next picture)

- 5. Select the provider you wish to make an appointment with
- 6. Click the 'Openings' button
- 7. Choose any of the available time slots (next picture below)
  - If your provider has no openings no times will be listed

| Visit:    | eleHealth Established Patient 🗸 |         |            | Date: |         |   |                              |
|-----------|---------------------------------|---------|------------|-------|---------|---|------------------------------|
| Time:     |                                 | PM      | ✓ Duration | 15    | minutes |   |                              |
| Patient:  | Comlink, Test F                 | Patient |            |       |         |   | 6                            |
| Provider: | Davis, Zacha                    | ary     |            |       |         | 5 | <ul> <li>Openings</li> </ul> |
| Reason:   |                                 |         |            |       |         |   |                              |
| Save      |                                 |         |            |       |         |   |                              |

|     | Request New  | Find Date          |                                          |         |       |       |      |       |       | ×      |         | ×  |   |
|-----|--------------|--------------------|------------------------------------------|---------|-------|-------|------|-------|-------|--------|---------|----|---|
| tme | Visit: Teleł | Start<br>date: 202 | 3-04-13                                  |         | for 7 | ,     | days | Searc | h     |        |         |    |   |
|     | Time:        |                    |                                          |         |       |       |      |       |       |        |         |    | I |
|     |              | Day                | Availal                                  | ble Tim | es    |       |      |       |       |        |         |    | I |
|     | Patient: Co  | Thursday           | AM                                       |         |       |       |      |       |       |        |         |    | I |
|     | Provider:    | 2023-04-13         | 8:45                                     | 9.00    | 9.15  | 9:30  | 9.45 | 10:00 | 10.15 |        | Opening | 2  | I |
|     |              |                    |                                          |         | 11:00 |       | 0.10 | 10.00 | 10.10 |        | Ohenniß |    | I |
|     | Reason:      |                    | PM                                       |         |       |       |      |       |       |        |         |    | I |
|     | Save         |                    | 12:30                                    | 12:45   | 1:00  | 1:15  | 1:30 | 1:45  | 2:00  | _      |         |    | I |
|     |              |                    | 1. 1. 1. 1. 1. 1. 1. 1. 1. 1. 1. 1. 1. 1 |         |       | 3:00  | 3:15 |       |       | 7      |         |    | I |
|     |              | Friday             | AM                                       |         |       |       |      |       |       | 1      |         | -  | 1 |
| า 🗌 |              | 2023-04-14         | 8:45                                     | 9:00    | 9:15  | 9:30  | 9:45 | 10:00 | 10:15 |        | Canc    | el | I |
|     | -            |                    |                                          |         | 11:00 |       |      |       |       |        |         |    | ł |
| re) |              |                    | PM                                       |         |       |       |      |       |       |        |         |    |   |
|     |              |                    | 12:30                                    | 12:45   | 1:00  | 1:15  | 1:30 | 1:45  | 2:00  |        |         |    |   |
|     |              |                    | 2:15                                     | 2:30    | 2:45  | 3:00  | 3:15 | 3:30  | 3:45  |        |         |    |   |
|     |              | Monday             | AM                                       |         |       |       |      |       |       |        |         |    |   |
|     |              | 2023-04-17         | 8:45                                     | 9:00    | 9:15  | 9:30  | 9:45 | 10:00 | 10:15 |        |         |    |   |
|     |              |                    | 10:30                                    | 10:45   | 11:00 | 11:15 |      |       |       |        |         |    |   |
|     |              |                    | PM                                       |         |       |       |      |       |       |        |         |    |   |
|     |              |                    | 12:30                                    | 12:45   | 1:00  | 1:15  | 1:30 | 1:45  | 2:00  |        |         |    |   |
|     |              |                    |                                          |         |       |       |      |       |       | _      |         |    |   |
|     |              |                    |                                          |         |       |       |      |       |       | Cancel |         |    |   |

8. Click 'Save' button (#8 in previous picture

> In your list of appointments the new one will show as 'Status: ^Pending' until your clinic confirms the appointment

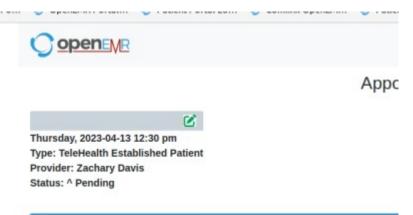

Schedule /

#### **Receive an emailed invite**

If your provider makes the appointment you'll receive an emailed invite similar to the one below.

1. Click the green 'Join Telehealth Session' button

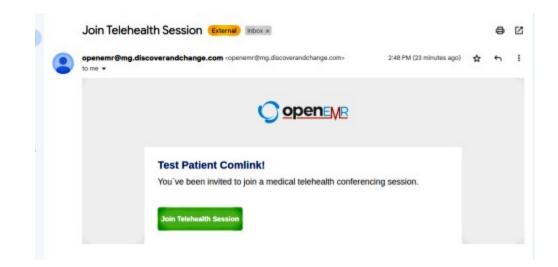

- Your browser will open to the Patient Portal login screen
- 2. Log into your patient portal

|                | Patient Portal Login         |        |
|----------------|------------------------------|--------|
|                |                              |        |
| Username       | example@gmail.com            | ۵      |
| Password       | •••••                        | ۵      |
| E-Mail Address | example@gmail.com            |        |
|                | Language                     |        |
|                | Default - English (Standard) |        |
|                |                              |        |
|                |                              | Log In |

- The telehealth session may launch immediately
- Click the button to request permission to use mic and camera (arrow below)

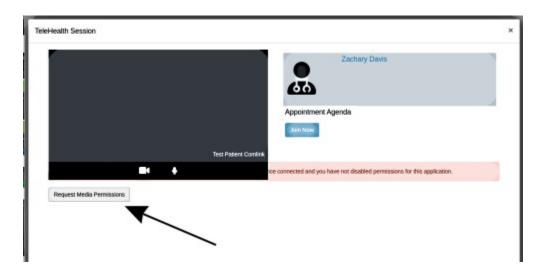

• If the session does not launch after a few seconds click the green 'Launch Session' bar.

|            |                       | Starting Telehealth Ses | sion              |                |
|------------|-----------------------|-------------------------|-------------------|----------------|
| If your se | ession does not start | in a few seconds, use   | the Launch Sessio | n button below |
|            |                       | Launch Session          |                   |                |
|            | C                     | Back to Portal Dashbo   | bard              |                |

# 2. Launch the Telehealth Session

If you do not have the emailed invite you may launch the session manually through your portal account.

- 1. Log into your portal account (see step 2 above) and open the Appointments tab
- 2. Find the session you wish to launch

| Monday    | , 2021-11- | 22 12:00 p | m         |  |  |
|-----------|------------|------------|-----------|--|--|
| Туре: Те  | leHealth   | Establishe | d Patient |  |  |
| Provide   | r: John Pi | ovider     |           |  |  |
| Status: · | None       |            |           |  |  |
|           |            |            |           |  |  |
|           |            |            |           |  |  |
|           |            |            |           |  |  |

- Blue sessions are available to be launched
- Black sessions have passed the two hour launch window
- Green sessions are completed and can no longer be launched.

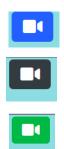

e 0

3. Click the blue video launch icon

4. Grant Access to your local microphone and camera (your dialog will look different)

|   | w openemr.discoverandchange.r<br>microphone? | net to use yo | ur camera |
|---|----------------------------------------------|---------------|-----------|
|   | Chicony USB2.0 Camera: Chicony               |               |           |
| ₽ | onn. USB HEADSET Mono                        |               | ~         |
| F | Remember this decision                       |               |           |
|   |                                              | Block         | Allow     |
|   |                                              |               |           |

• When the provider starts the session the 'Join Now' button on your screen will activate

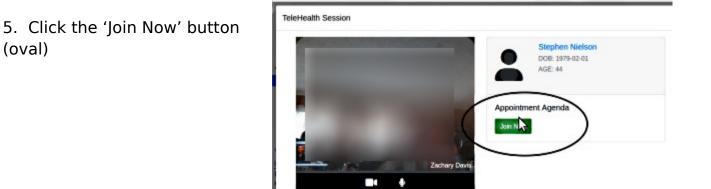

← → C @ O A # D https://openemr.discoverandchange.net/interface/main/tail ☆ Q. Search

# Use conference room controls

Once you join the session all the icons appear along the bottom of your session window.

#### Show / Hide Room Controls

Controls disappear after five seconds of inactivity. Move the cursor to display the controls again.

#### **Enable / Disable Video**

Click to toggle camera off or on.

#### **Enable / Disable Microphone**

Click to toggle mic off or on.

#### **Share Screen**

Click the share screen icon

- This icon only appears after joining an active session
- Does not appear when using a tablet or mobile phone

1. Click on the the screen you wish to share

2. Click 'Share.' (oval lower right)

Choose what to share

localhost:9300 wants to share the contents of your screen.

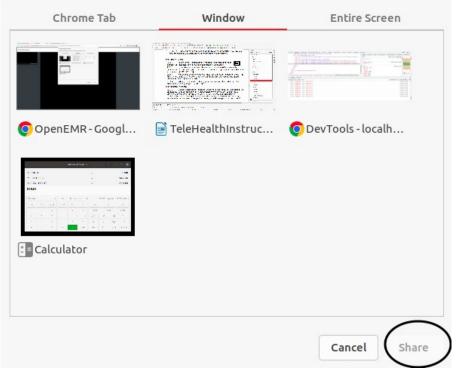

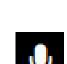

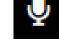

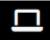

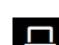

3. To stop sharing click the blue 'Stop Sharing' button at the bottom of the window

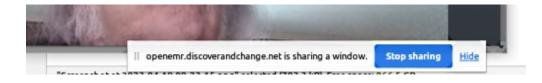

# 4. End Telehealth Session

- 1. Click the hang-up button
- 2. Click 'Confirm' (not pictured)

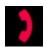

### A few notes:

- If you leave the session before the provider closes it, you can sign back in by manually re-opening the session as shown above in step 2, 'Launch Telehealth Session'
- One other participant at a time may be invited to join the session. Just tell your provider during the session and they can bring them in.

# **Mobile Appendix**

Mobile phones have different layouts for most of the Telehealth session screens.

- The screens will rotate if your phone is configured to do so, but may not show all the features in some orientations
- To save space in this document the pictures will have 'unused' space cropped off of the picture
- These pictures follow the instructions given above for desktops, but with fewer details

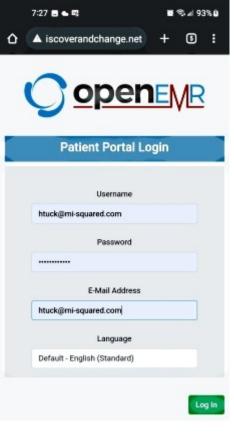

| 12:45 🖬 🖾 🔹 •                                 | 🖬 🕾 🗐 58% 🛢 |
|-----------------------------------------------|-------------|
| openemr.discoverandchange.net/portal/home.php | + 3 :       |
|                                               |             |
| My Documents                                  |             |
| Select Documents *                            |             |
| History 🗸                                     |             |
| B                                             |             |
| ≡ Menu                                        |             |
|                                               |             |

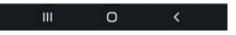

Initial portal screen – click the upper 'hamburger' to see menu

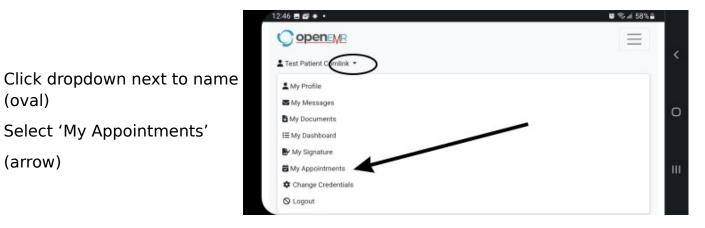

Make an appointment request: click the bar

|           |              | ntment      |     |        |      |
|-----------|--------------|-------------|-----|--------|------|
| Visit:    | Office Visit |             |     |        | ~    |
| Date:     | 2023-04-18   |             |     |        |      |
| Time:     |              | РМ          | ~   |        |      |
| Duration  | 15           |             |     | minut  | es   |
| Patient:  | Comlink, Te  | st Patient  |     |        |      |
| Provider: | Administr    | ator, Syste | m v | Openin | gs   |
| Reason:   |              |             |     |        | - 44 |
| Save      |              |             |     |        |      |

| 12:51       |                       |           | <b>8</b> 4 | ¢⊿i 57   | 88 |
|-------------|-----------------------|-----------|------------|----------|----|
| û 🔺 is      | coverandchang         | ge.net    | +          | 3        | :  |
|             | Deneme                |           |            | $\equiv$ |    |
| 🛔 Test Pa   | tient Comlink 🝷       |           |            |          |    |
| Reports     | -                     |           |            |          |    |
| Account     | tings 👻               |           |            |          |    |
|             | Appoint               | ments     |            |          |    |
|             |                       | C         |            |          |    |
|             | 23-04-14 3:45 pm      |           |            |          |    |
|             | Health Established    | Patient   |            |          |    |
| Status: - N | Zachary Davis<br>Ione |           |            |          |    |
|             |                       |           |            |          |    |
| -           |                       |           |            |          |    |
|             | Schedule A New        | Appointme | ent        |          | 2  |
|             |                       |           | _          |          |    |

#### Click the 'Visit Type' dropdown

# Select one of the Telehealth visits- make sure it does not remain the default 'Office Visit'

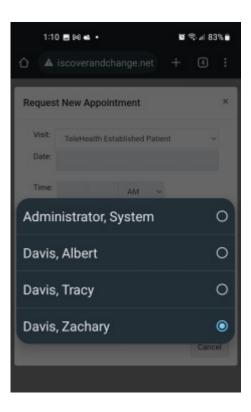

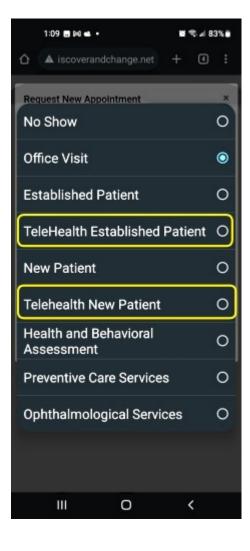

Select the provider you want to see

| equest  | New App   | ointmen       | t         |      |      |
|---------|-----------|---------------|-----------|------|------|
| request |           | Jointinei     | •         |      |      |
| Visit:  | TeleHealt | h Establish   | ed Patien | t    | ~    |
| Date:   |           |               |           |      |      |
| Time:   |           | AM            | 4 ~       |      |      |
| Duratio | n 15      |               |           | min  | utes |
| Patient | Comline   | c, Test Patie | ent       |      |      |
| Provide | r: Davis, | Zachary       | - [~      | Open | ings |
| Reason  | £         |               | C         |      | -    |
| Save    |           |               |           |      |      |
| Reason  | Davis,    | Zachary       | Ę         | Oper | ings |

#### 1:10 🖬 🛤 🖷 🔹 1 % al 83% + 🛾 : ▲ iscoverandchange.net Find Date × Start date: 2023-04-18 for 7 days Search **Available Times** Day Tuesday AM 2023-04-18 8:45 9:00 9:15 9:30 9:45 10:00 10:15 10:30 10:45 11:00 11:15 PM 12:30 12:45 1:00 1:15 1:30 1:45 2:00 2:15 2:30 2:45 3:00 3:15 3:30 3:45 4:00 4:15 4:30 5:00 5:15 5:30 5:45 6:00 6:15 6:30 6:45 7:00 7:15 7:30 7:45 8:00 8:15 8:30 8:45 9:00 9:15 9:30 9:45 10:00 10:15 10:30 10:45 Wednesday AM 2023-04-19 8:45 9:00 9:15 9:30 9:45 10:00 10:15 10:30 10:45 11:00 Ο ш <

Click 'Openings' to select the time

#### Select the preferred time

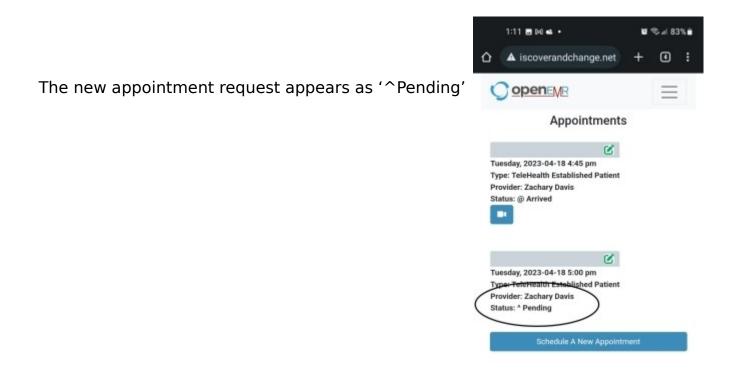

When starting the session go to your portal appointment list

Click the desired appointment's blue icon

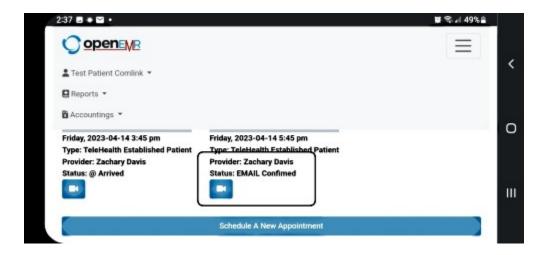

This is the basic session window

 click the 'Appointment Information' button (arrow) to open agenda window

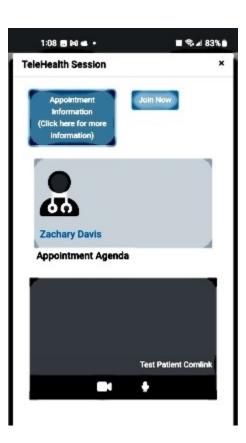

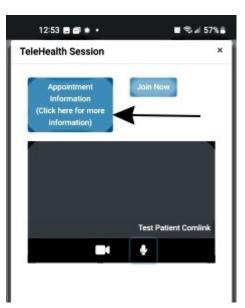